# Using PuTTY to Connect to vFXTs on AWS

#### Process Overview

- 1. [Download](#page-0-0) and Install PuTTY
- 2. [Configure](#page-1-0) Keys for PuTTY
- 3. Setup SSH [session](#page-2-0) using PuTTY
- 4. Connect to Avere vFXT

<span id="page-0-0"></span>This process assumes that an instance with a public IP address (like a NAT) is in the VPC.

### Part 1: Download and Install PuTTY and Puttygen

Download and install PuTTY and puttygen from the [download](http://www.chiark.greenend.org.uk/~sgtatham/putty/latest.html) page. This requires admin permissions on the local machine.

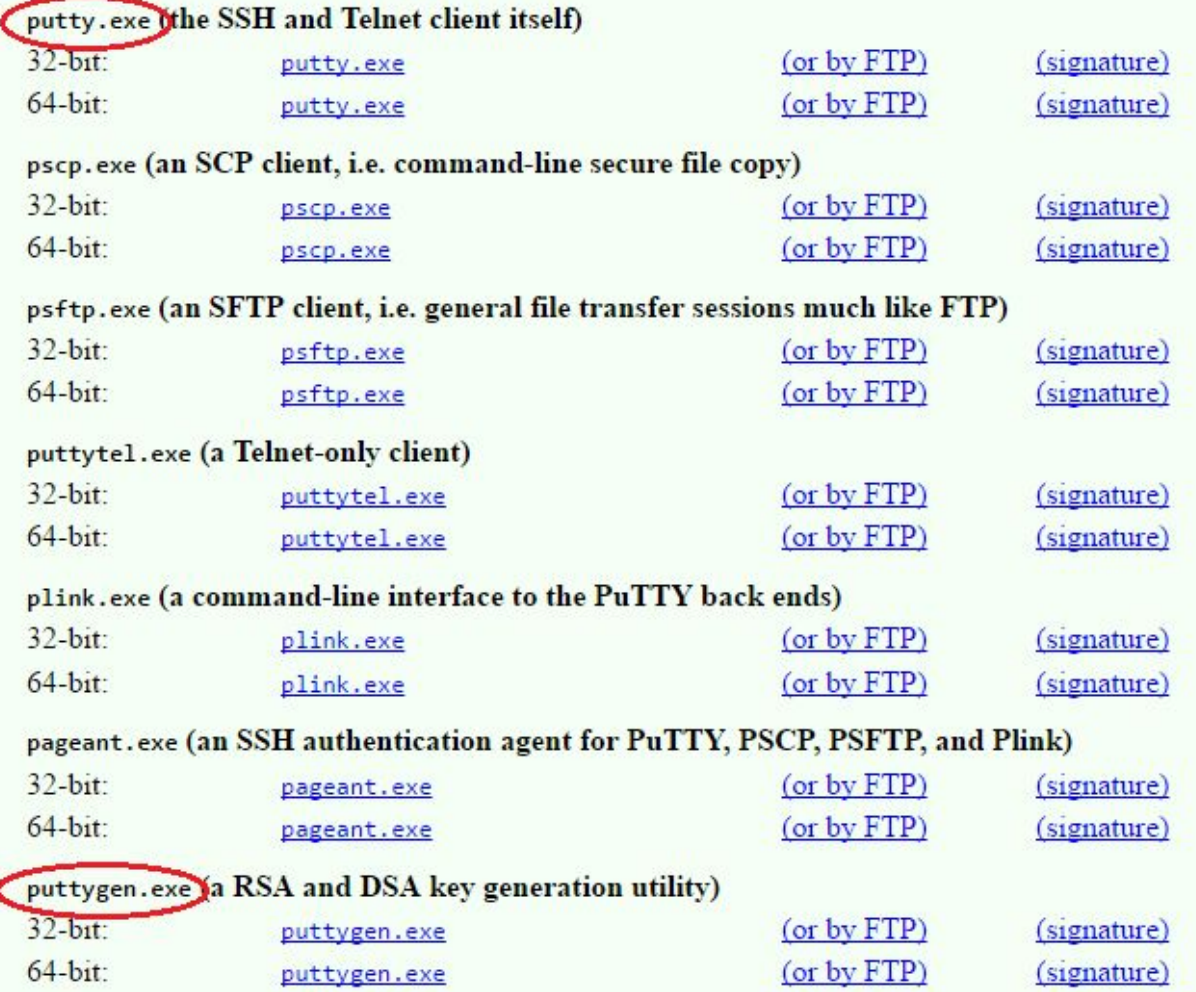

## <span id="page-1-0"></span>Part 2: Configure Keys for PuTTY

The AWS keys are in a .pem file format and they need to be converted into a .ppk format.

Open puttygen.

Ensure that one of the RSA options is selected at the bottom like SSH-2 RSA. Click **Load**.

Navigate to the location where the .pem file is stored. This is the key file from Part 1. Double click the .pem file.

Puttygen will indicate a successful import. Click **OK**.

Click **Save private key**.

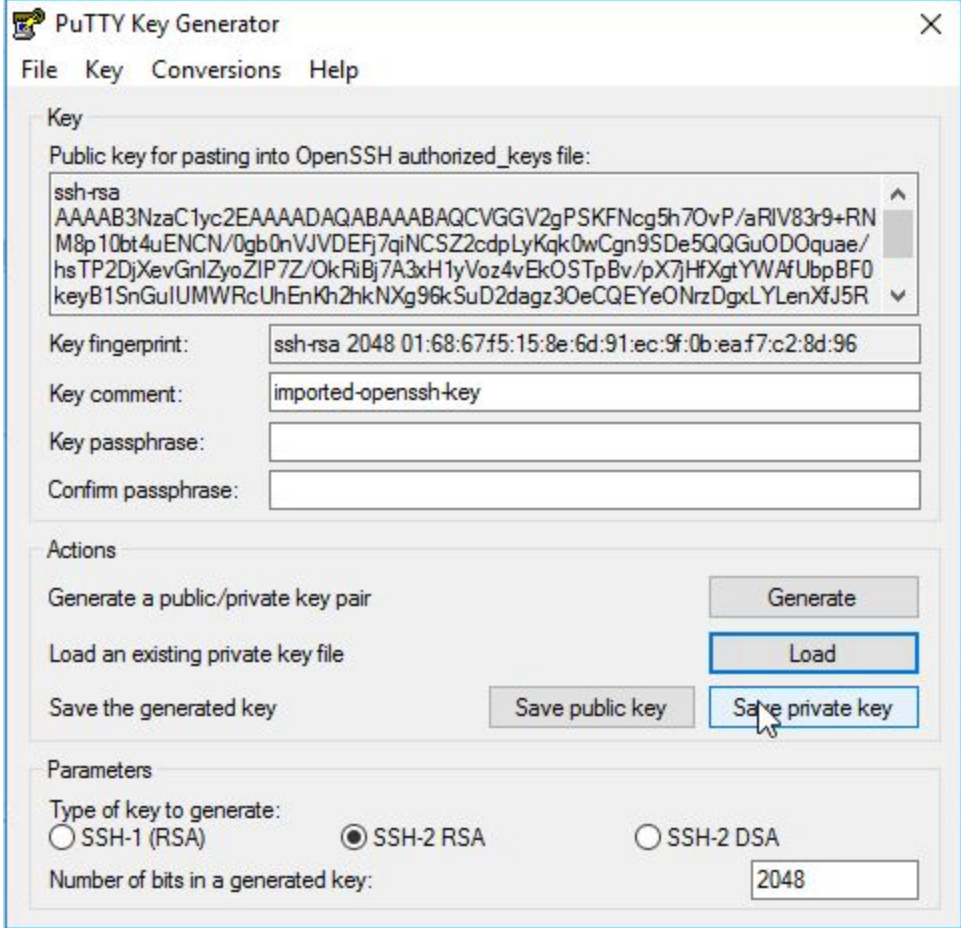

Click **Yes**.

Name the file and note its location. Press Enter or click the **Save** button.

# <span id="page-2-0"></span>Part 3: Setup SSH session using PuTTY

This part requires the public IP address of an instance, a local port for tunneling, and the vFXT management IP address. If internet access requires a proxy server, you will need that information.

Copy the public IP address of the instance.

Run putty.

Paste the public IP address of the instance in PuTTY's "Host Name (or IP address)" field. Enter a name for this stored session. Example: Avere vFXT Click **Save**.

To add any proxy settings for your company's proxy server, click **Proxy** on the left.

In the left navigation, click the **+** next to SSH.

Click **Auth**.

Click **Browse**.

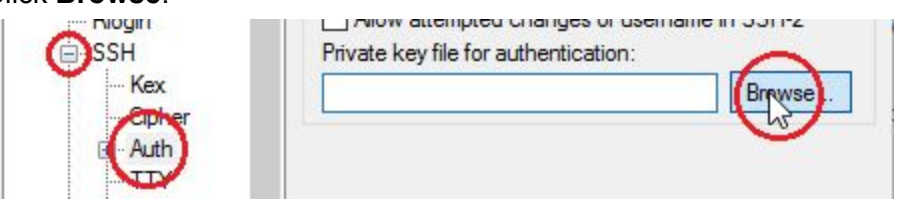

Navigate to the .ppk file from Part 3. Double click the .ppk file.

#### Click **Tunnels** on the left.

Enter a port, like 8443, that you can use for tunneling in the Source port field. If this port is not available, please choose another port like 5002. To see what ports are available, run netstat -p TCP -an |find "127.0.0.1" to see local ports being used.

For the Destination, copy and paste the vFXT management IP address (example: 10.240.0.4). Add **:443** to the end of the Destination.

Click **Add**.

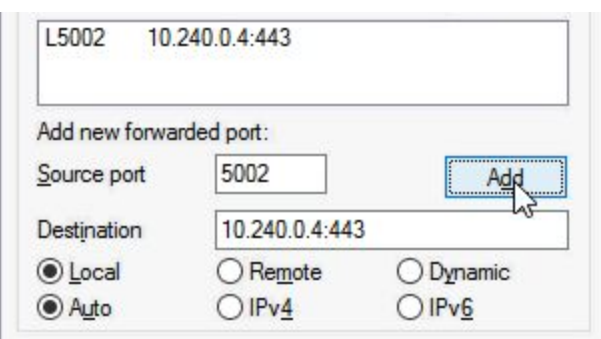

Scroll to the top left and click **Session**.

Click the **Save** button on the right. This second Save session is required to keep your changes. Part 4: Connect to Avere vFXT

From putty, click **Open** in the lower right. Enter the username for the instance, typically ec2-user, and press Enter.

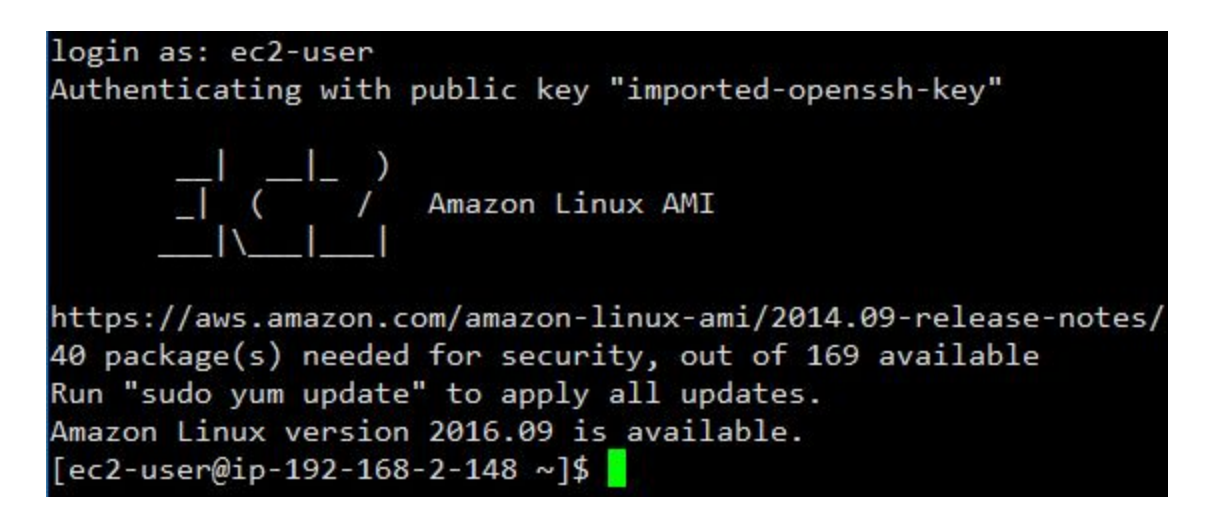

If ec2-user doesn't work, it will often be root or admin. Navigate to EC2 > Instances > click the instance with the public IP address > click Connect > find the username under Example.

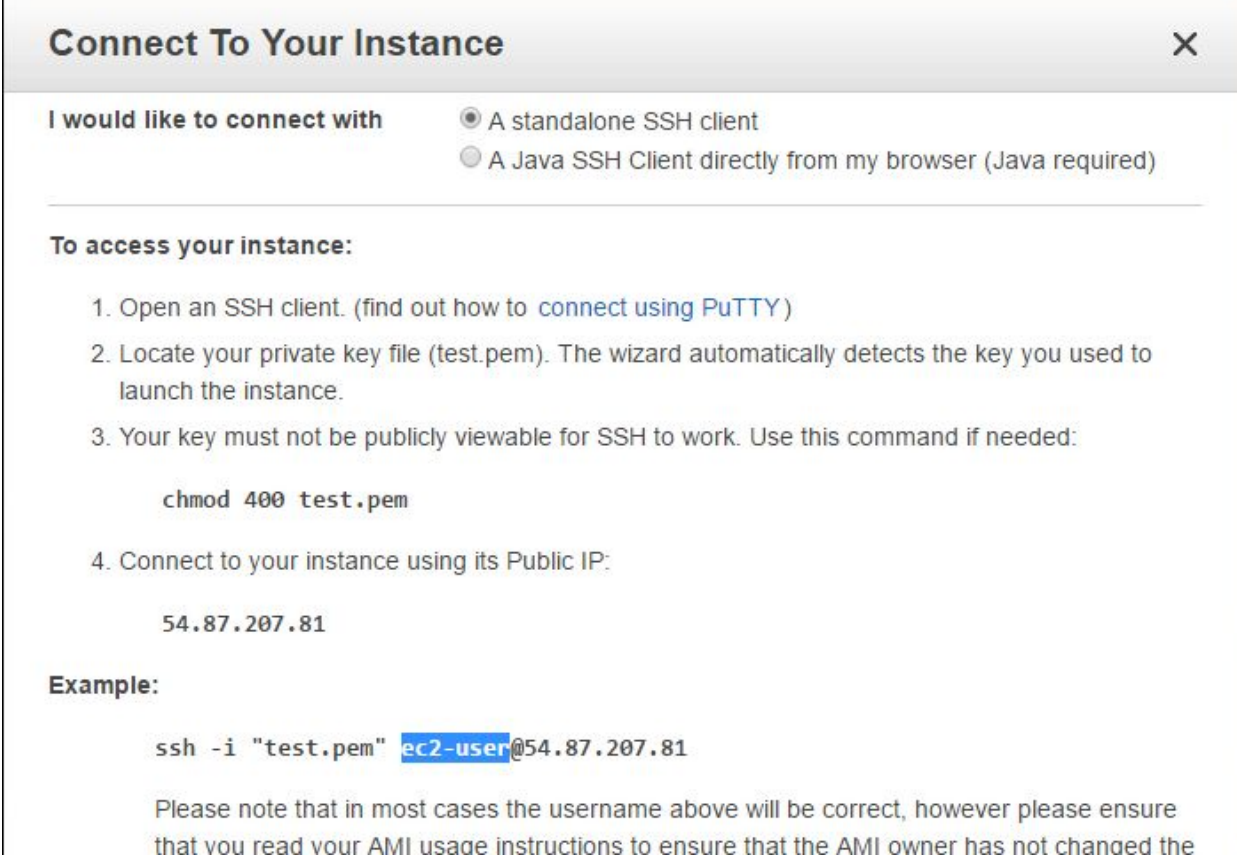

r

In your browser, navigate to [https://127.0.0.1:8443](https://127.0.0.1:8443/). Change the port if you used a different port. The browser will show that the session is not private. Indicate that you understand and navigate to it. In Chrome, for example, click **Advanced** in the lower left and then **Proceed to 127.0.0.1**.

At the Avere Control Panel, enter **admin** for the username and provide the password.

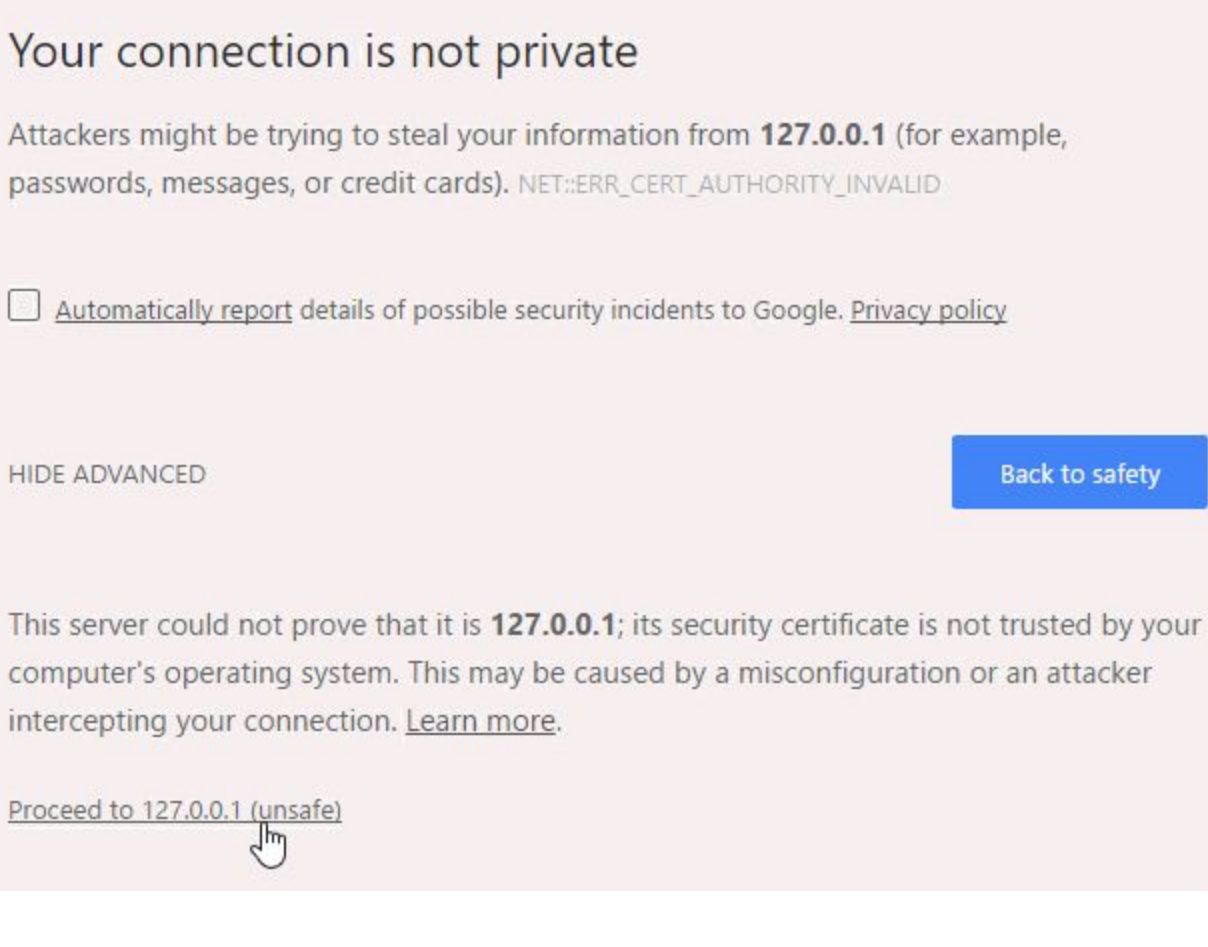

### **Reconnecting**

Virtual machines receive new IP addresses after each restart. When reconnecting to your cluster, you will need to provide the new public IP address in putty.

Open putty. Select the Avere vFXT session that was previously saved. Click **Load**. Paste the new, public IP address in the "Host Name (or IP address)" field of putty. Click **Save**.